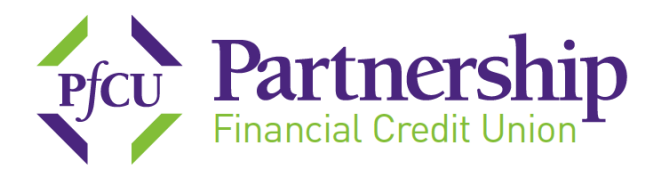

## **Virtual Branch Enrollment Procedures**

Please visit our website a[t www.mypfcu.org.](http://www.mypfcu.org/) This will take you to PFCU's home page. To enroll in Virtual Branch, click on **enroll** under **Online Access** located on the top right side of the screen on our home page.

A new window will open (shown below) – enter the requested information:

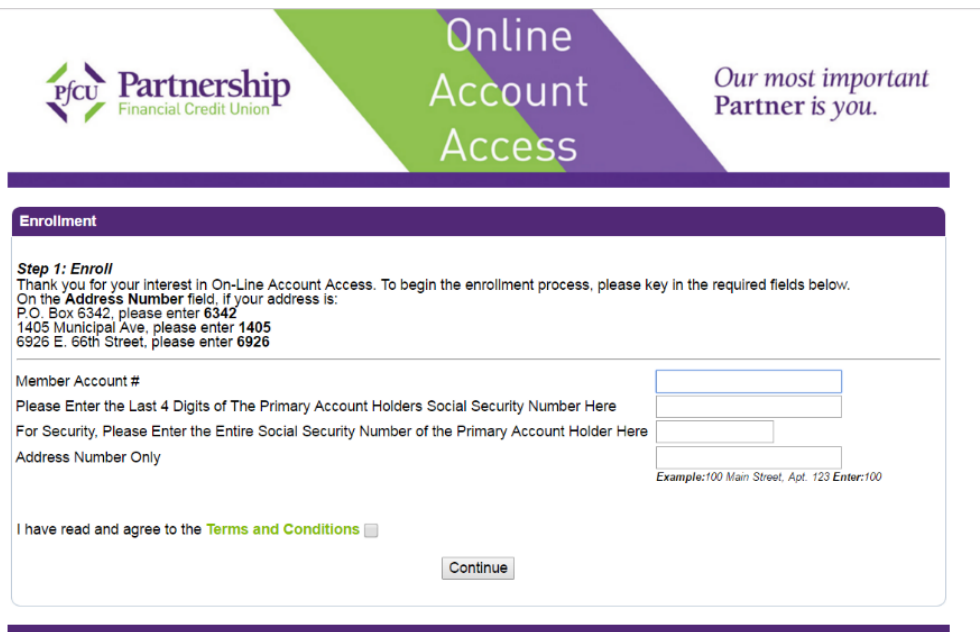

- 1. Member Account Number Input your **9 digit account number**
- 2. The last 4 digits of the Social Security Number of the Primary Account Holder (the first name on the account)
- 3. Full 9 digit Social Security number of the primary account holder
- 4. Address Only Ex: 12345 Main St, enter 12345 only do not enter the street name
- 5. Click on **Terms & Conditions.** Once you have finished reading the terms and conditions, close out that window and click in the box: "I have read and agree to the Terms and Conditions" and click continue.

## $\Box$  www.mypfcu.org

**Morton Grove Office** 9 5940 Lincoln Avenue Morton Grove, IL 60053

 $\frac{1}{2}$  847.675.6610 ■ 847.675.6847

**Barrington Office 9** 616 West Main Street Barrington, IL 60010

 $\begin{array}{c} \text{C} \\ \text{847.381.3233} \end{array}$ ■ 847.381.5062 **Des Plaines Office 9 1001 East Touhy Avenue** Des Plaines, IL 60018

 $\frac{1}{2}$  847.699.1600 ■ 847.699.1606 **Kenilworth Office 9** 642 Green Bay Road Kenilworth, IL 60043

 $\frac{1}{2}$  847.256.8411 ■ 847.256.8419

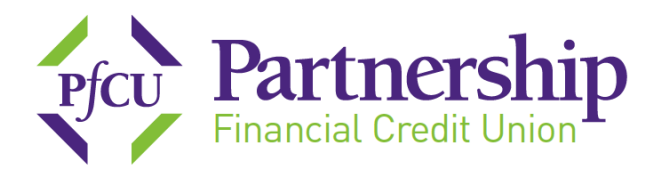

**Choose a Log on ID** – Your new ID must be between 6 & 50 alphanumeric characters. For security reasons, it is recommended you use at least one upper case letter and one lower case letter. For special characters, only the following are allowed: dashes, underscore or the @ symbol. Please **do not** use your account number as your log on ID.

Next, **choose a Security Code (password).** It must be between 8 – 16 characters and have at least 2 numbers and 2 letters and any of the following special characters are optional \_-  $\omega$ \$\*()=+{}[].

Enter your e-mail address and click on **enroll**.

An **Enrollment** window will open indicating your login ID. At the bottom of the box a message that states **To proceed to the login page Click Here**. Please **Click Here**

You are now back at the **User Logon Page.**

Enter the **Logon ID** you just chose and click on **OK**.

Enter the **Security Code** you just chose and click **OK**.

You will now need to answer 3 security questions. Choose 1 in each area and enter an answer. When all 3 are answered, click on **OK**. A message window will appear stating **Questions and Answers Saved.** Click on **OK**.

Next you will need to choose a security phrase (this is **not** your password). After choosing your security phrase, click **OK** – A message window will appear indicating **Security Phrase Saved.** Click **OK**. This phrase will appear on the page after you enter your User Logon ID so that you can ensure you are logging into the correct account.

You are now in **Virtual Branch.**

To utilize **eStatements,** click on **eStatements** in the green box to the right. If you do not see the green box labeled **eStatements** or if you are on a mobile device, please click the **Self Service** tab and then click **eStatements** under where it states **Additional Services.** If you need assistance, please do not hesitate to contact any of our four locations for assistance.

## www.mypfcu.org

**Morton Grove Office** 9 5940 Lincoln Avenue Morton Grove, IL 60053

 $\frac{1}{2}$  847.675.6610 ■ 847.675.6847 **Barrington Office 9** 616 West Main Street Barrington, IL 60010

 $\begin{array}{c} \text{C} \\ \text{847.381.3233} \end{array}$ ■ 847.381.5062 **Des Plaines Office 9 1001 East Touhy Avenue** Des Plaines, IL 60018

 $\frac{1}{2}$  847.699.1600 ■ 847.699.1606 **Kenilworth Office 9** 642 Green Bay Road Kenilworth, IL 60043

 $\frac{1}{2}$  847.256.8411 ■ 847.256.8419